## How to Setup and use Web Zones

1. Open the **Teacher Web Zone** icon on your desktop

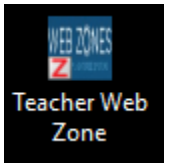

2. Login to the Web Zone login page with your network logon credentials (**same as your computer login**)

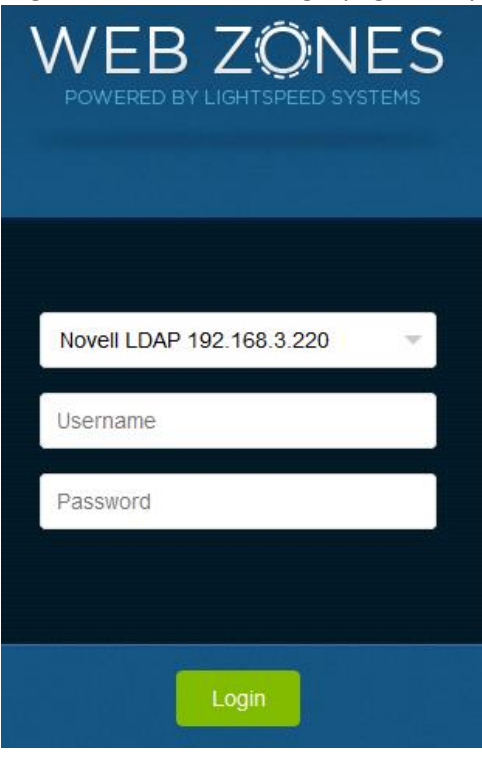

3. Select **Add Web Zone**

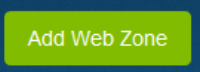

4. Name your Web Zone (this name is what the students will search for when they open the Web Zone). The description can be left blank (optional). Click **Save.**

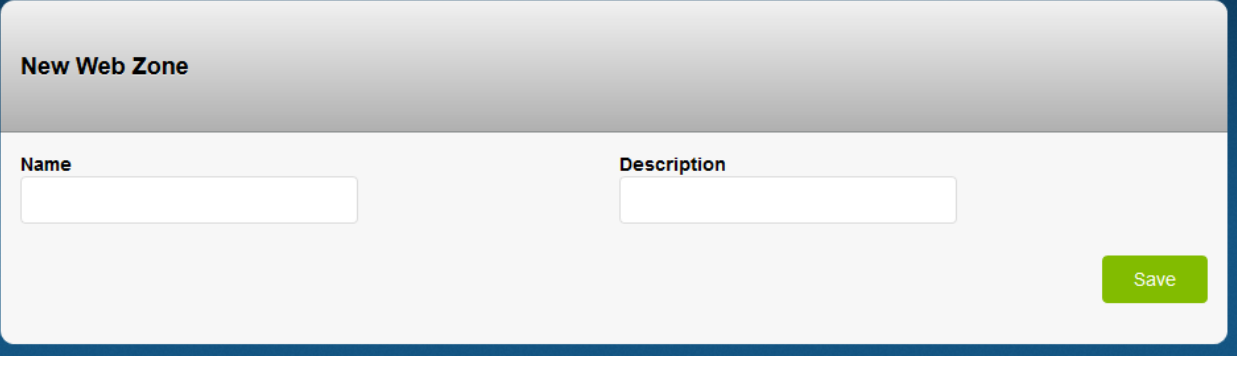

## 5. Click on **Rules**

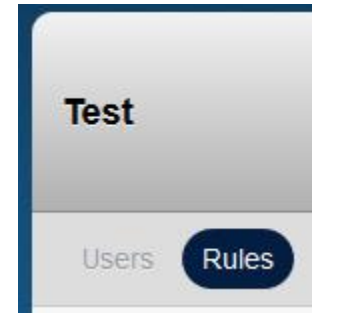

6. Under **Allowed Sites** you can enter the URL (link) of the website you want to temporarily unblock for the students. You can copy/paste the link or for websites where there may be multiple pages, it's recommended to use the wildcard \* character in front of the website address like in this example:

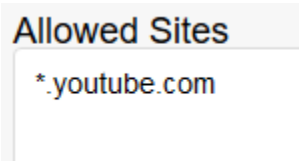

7. Click **Save Rules**

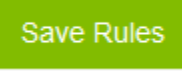

8. Once the rule is created, instruct the students to open the **Student Web Zone** icon on their desktop.

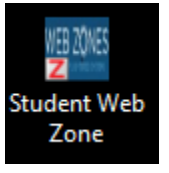

9. From here, they will need to search for the name of the Web Zone you created

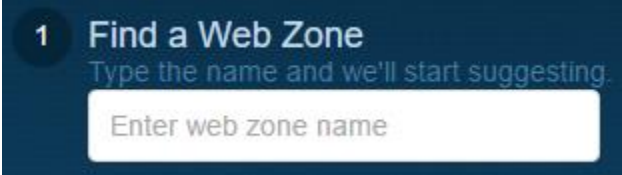

10. It will then ask the students to enter their name and then they will need to click **Send Request**.

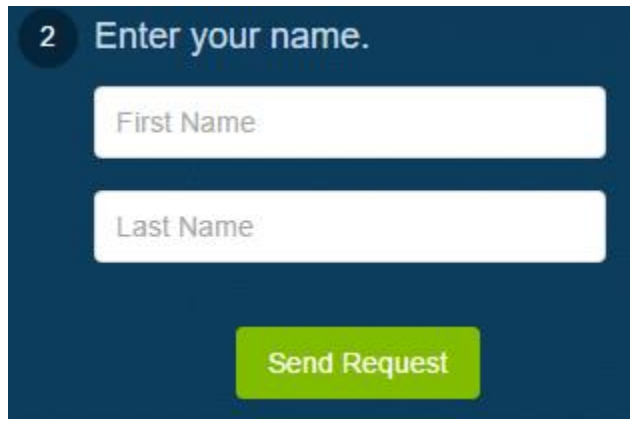

11. Once the student has submitted the request, it will show up under **Join Requests** on the Teacher Web Zone side.

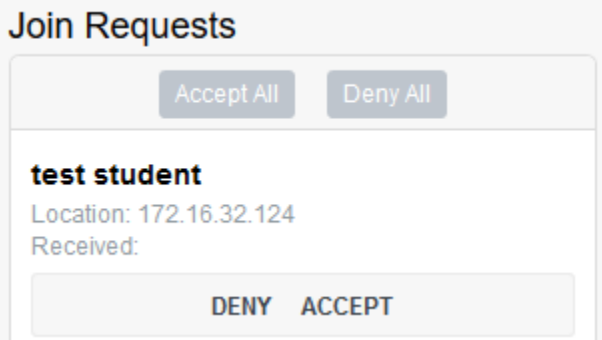

- 12. Either you can click Accept for each student individually or you can select **Accept All** to add the students in bulk. Once accepted, they should show up under the **Members** column.
- 13. Click **Start** to begin allowing access to the website you designated in the rules.

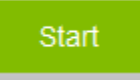

14. You can extend the time the website is unblocked by clicking the Extend drop down menu and select an amount of time.

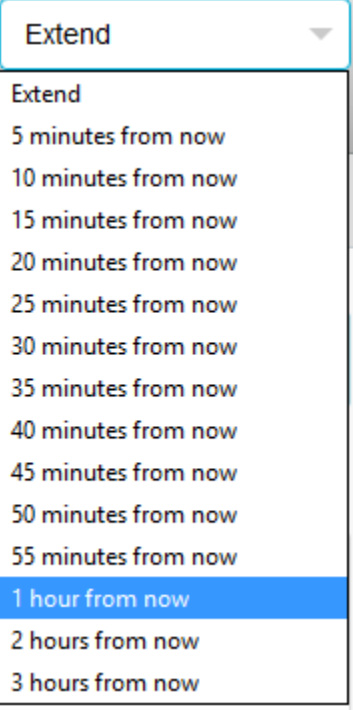

Stop

15. Once class is over or when you'd like to stop access to the website, click or it will be automatically stopped once the time limit you set runs out.